# 스마트 안전장비(자율신청품목) 온라인 신청 매뉴얼 - 사업장용 -

# ※ 신청 전, 확인사항(중요)

- **인터넷 브라우저는 호환성 등의 사유로 크롬(Chrome) 사용**
- **크롬 브라우저의 팝업 허용 설정 및 쿠키, 캐시 삭제**

# 보조금 신청

#### 1. 로그인

① 참여사업장 로그인 클릭

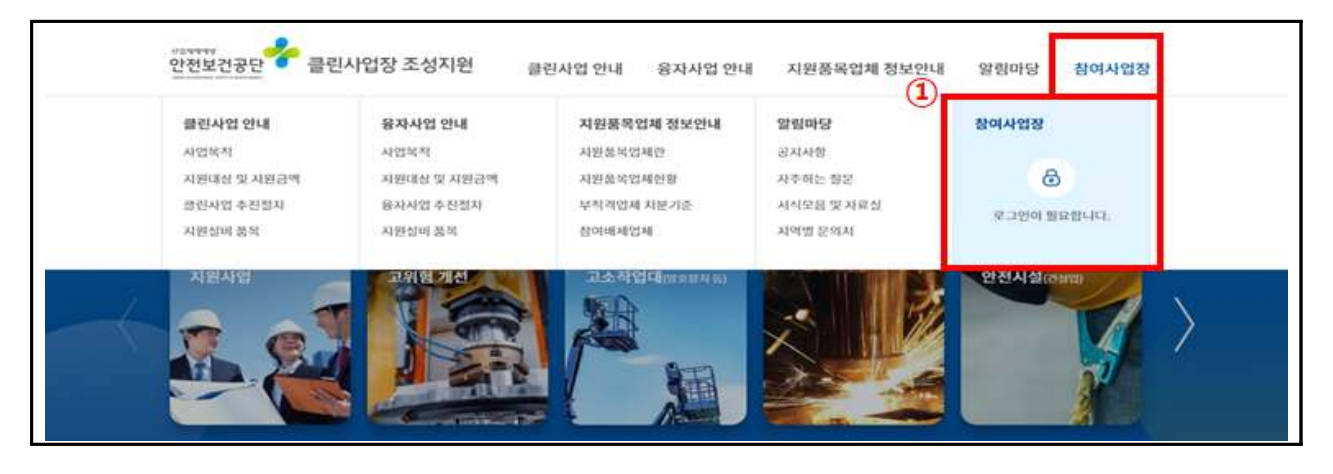

② 사업자등록번호 입력 및"참여사업장 공동인증서 로그인"클릭

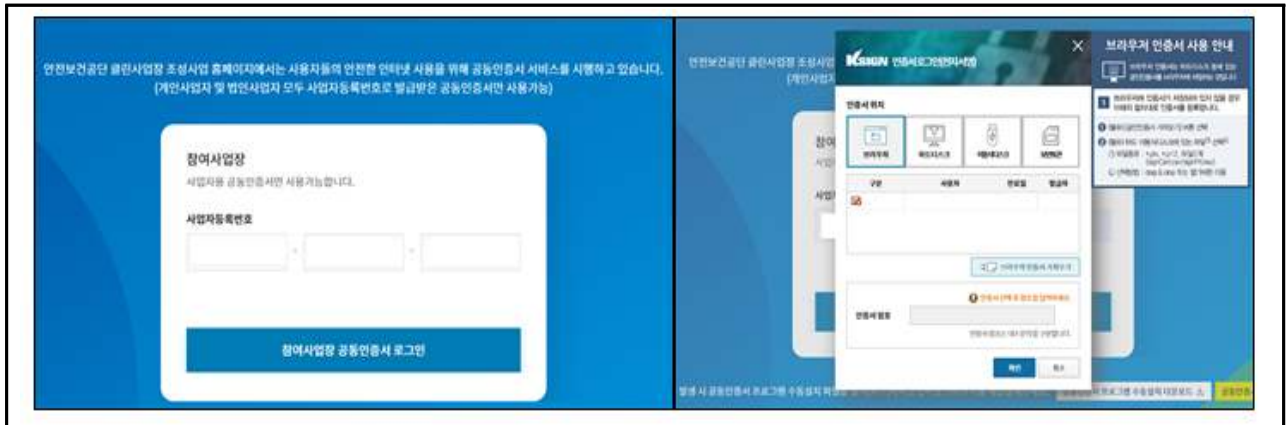

# **※ 공동인증서 로그인 오류 시 홈페이지 알림마당 참조 - 알림마당(자주하는 질문) → 클린사업 홈페이지 신청 장애 발생 시 조치방법 → 첨부파일 확인 - 첨부파일의 조치방법에 따라 설정 후 크롬 브라우저 재실행**

## 2. 신규사업신청

 $\mathbb O$  상단 참여사업장 탭의 "사업신청" 클릭

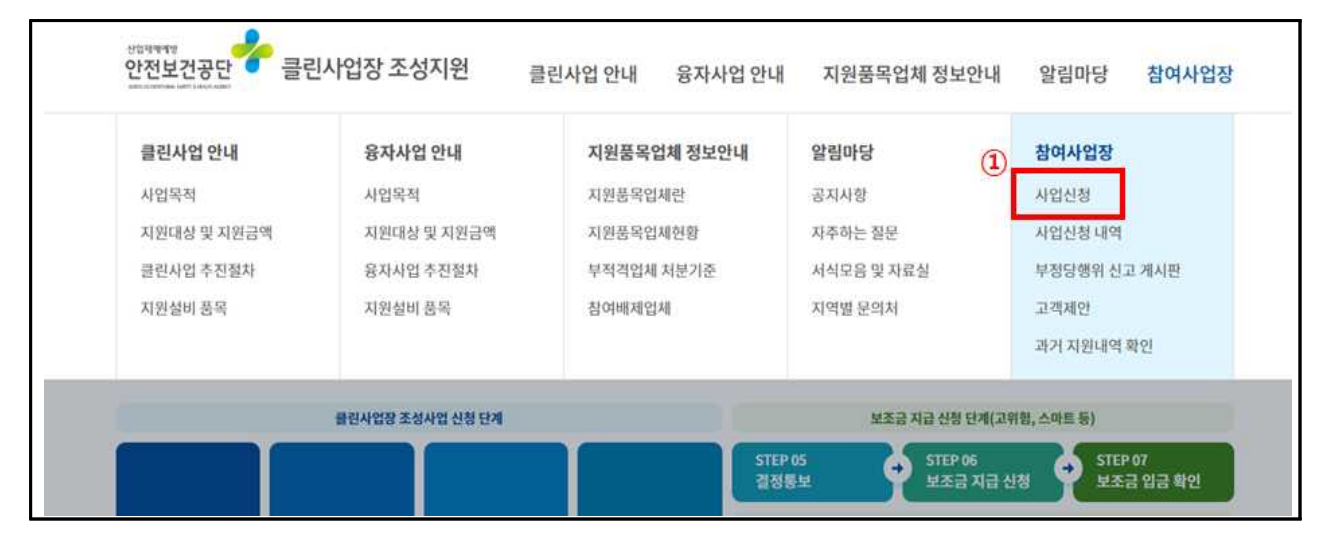

② 사업신청 화면 하단의 "사망사고 등 고위험 개선" 클릭

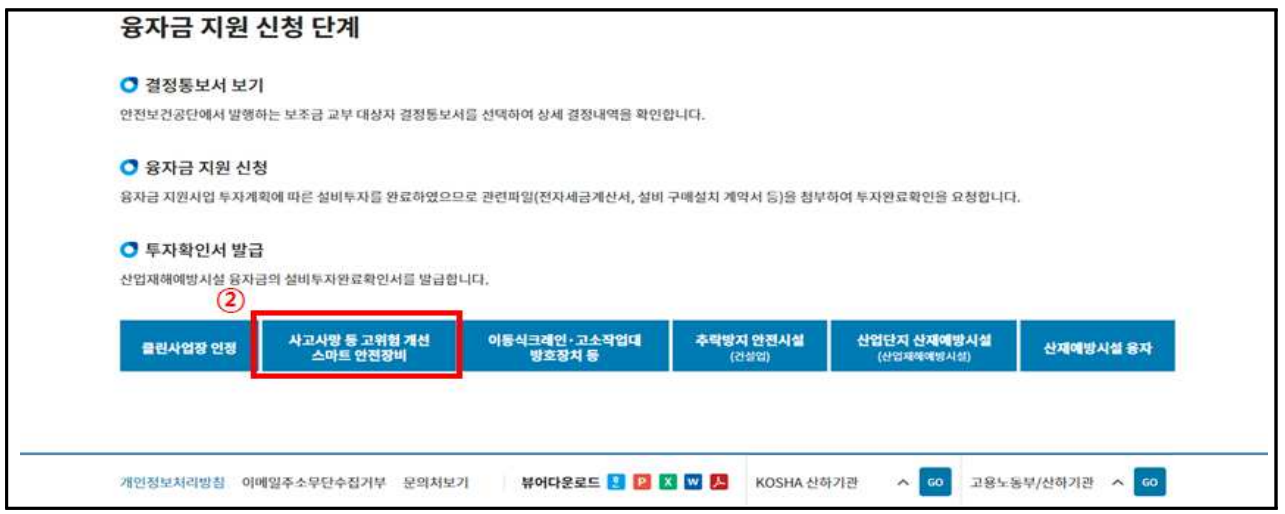

## 3 신규 팝업창의 "스마트 안전장비" 클릭

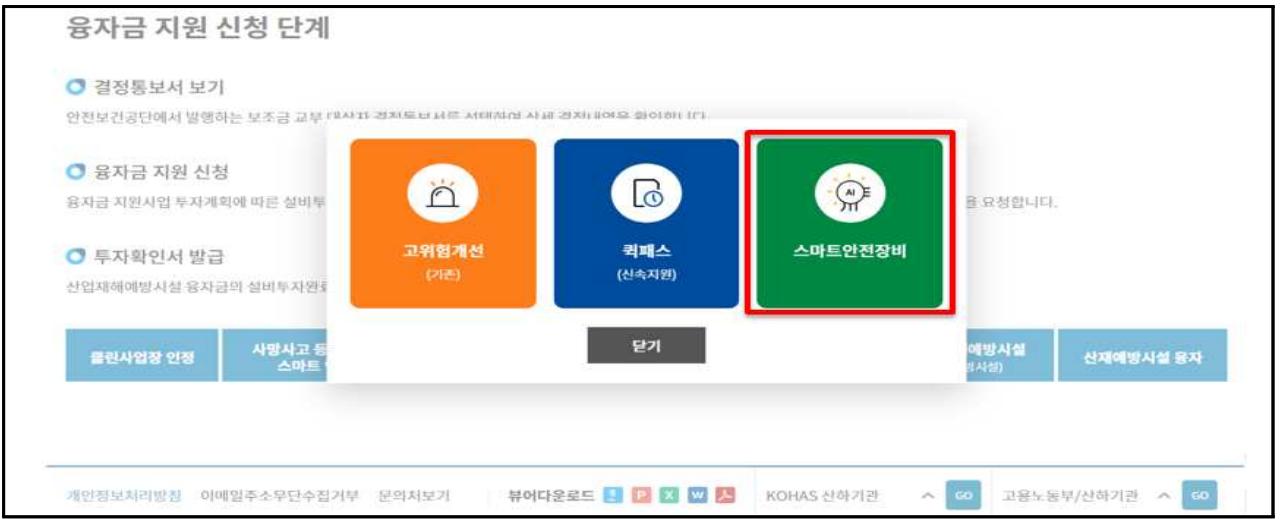

#### 3. 참여사업장 이용 동의

- $\textcircled{1}$  사업참여 동의 6종\* 내용을 숙지한 후 동의 · 서약 체크 → 하단의 "사업신청"클릭
- \* 6종: ⑴참여사업장 사업주 동의사항, ⑵보조금 신청사업장 및 사업주 개인정보 제공 및 활용 동의서, ⑶중소기업 지원사업 통합관리시스템 정보 활용을 위한 동의서, ⑷청렴의무 이행 및 사업주 숙지 사항 서약서(공단↔사업주), ⑸보조금 부정수급 방지를 위한 사업주 확인서, ⑹산재예방시설자금 보조금 투자 시 준수사항 및 이행확인 서약서

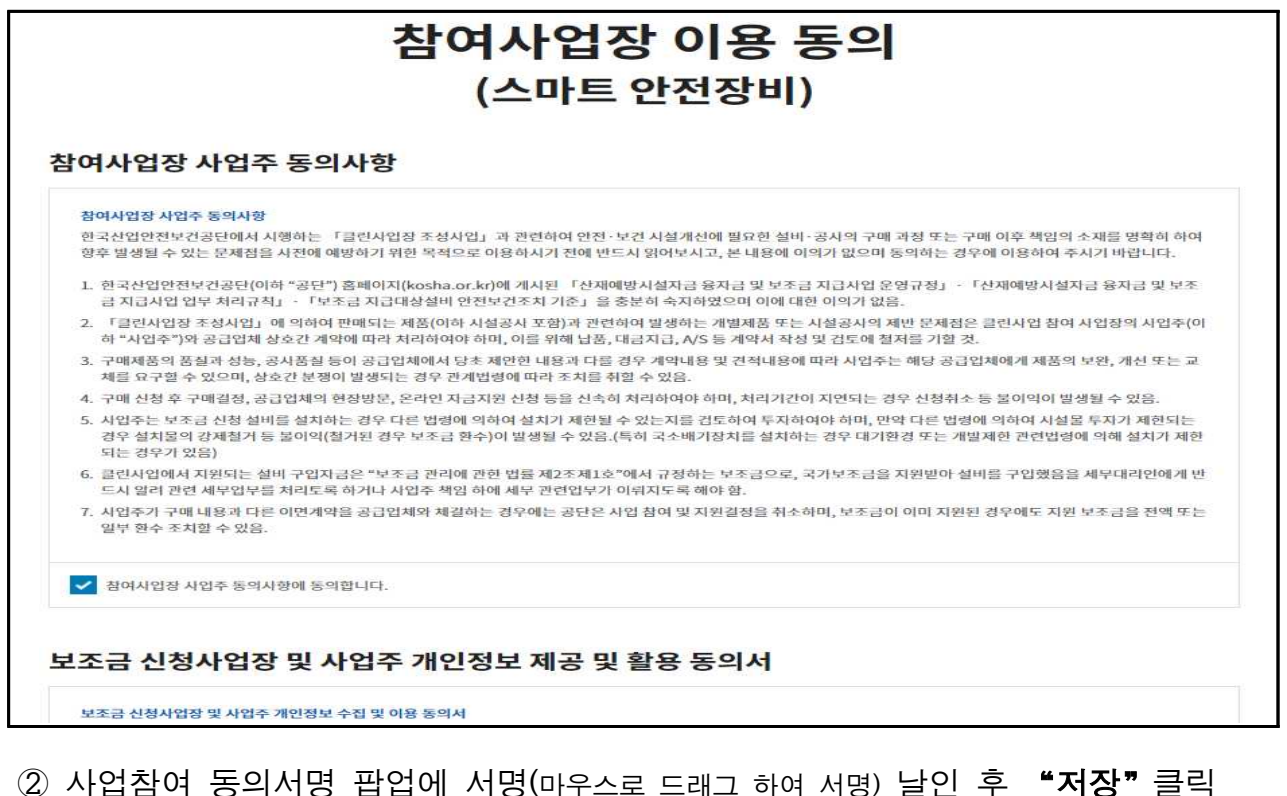

※ 사업주 성명을 정자로 입력 및 서명란의 대표자 정보가 다를 경우 실제 대표자 성명 기재

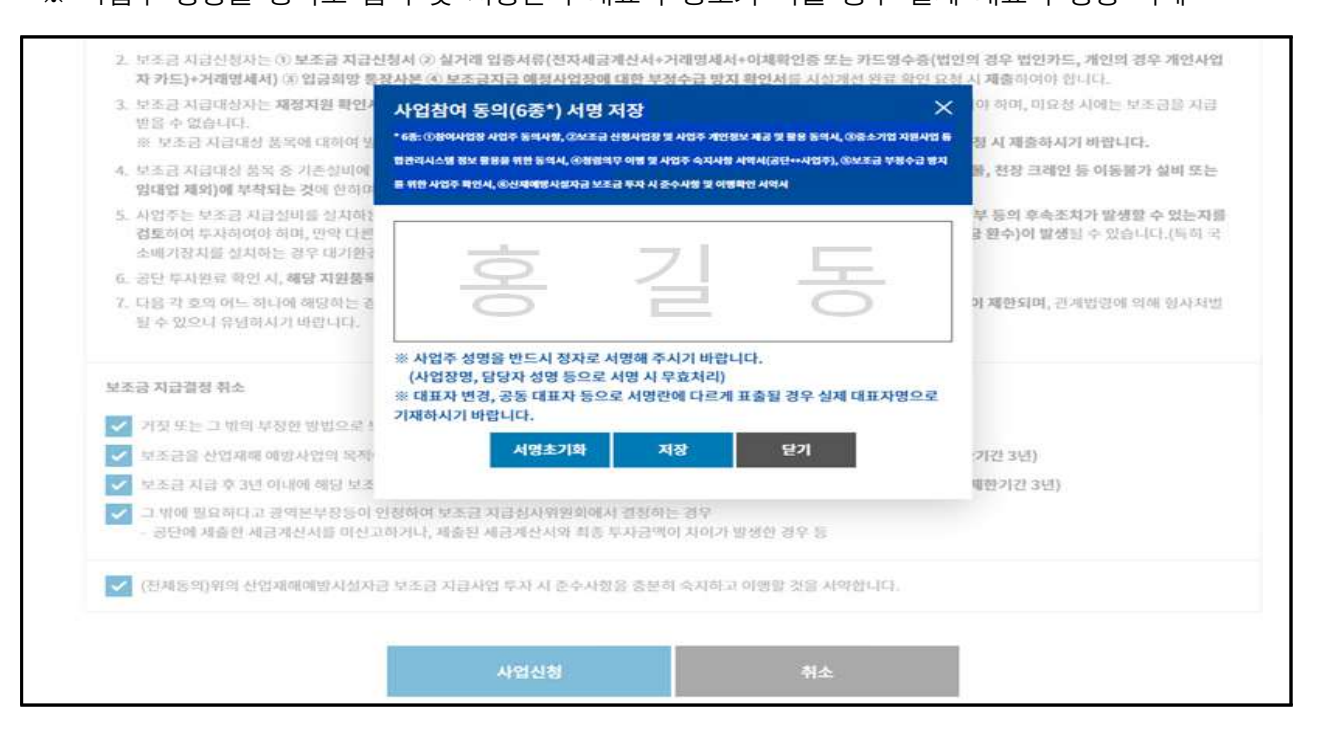

#### 4. 사업장 정보 입력

① 참여사업장 선택: 사업을 진행할 사업장관리번호(개시번호)를 클릭(해당 시)<br>※ 근로자를 고용(50인 미만\*)하고, 산재보험료를 완납한 사업장(사업장관리번호)만 진행가능 \*단, 중소기업기본법 시행령[별표3]에 따른 업종별 평균매출액'소기업 규모 기준'이하 사업장은 50인 이상 가능

※ 건설현장(40001~9)을 선택할 경우 진행불가, 건설기계관리사업(40010), 건설업본사(90515)는 진행가능

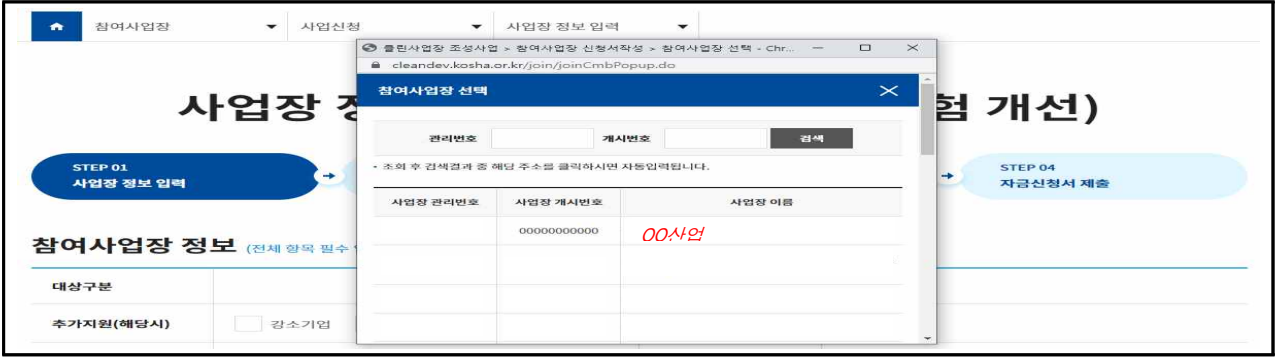

- ※ 당해연도 공단 보조지원 사업(고위험개선사업, 융자, 안전동행지원사업 등) 간의 중복 결정내역 팝업 생성 (사업간 당해연도 자금결정 중복 불가하므로 반드시 확인)
- ② 참여사업장 정보 및 대표자 정보 입력
- ※ 추가지원 조건(보조금 한도 3천만원에서 해당 시 1천만원 증액)에 해당할 경우 항목에 체크, 이후 단계에서 증빙첨부

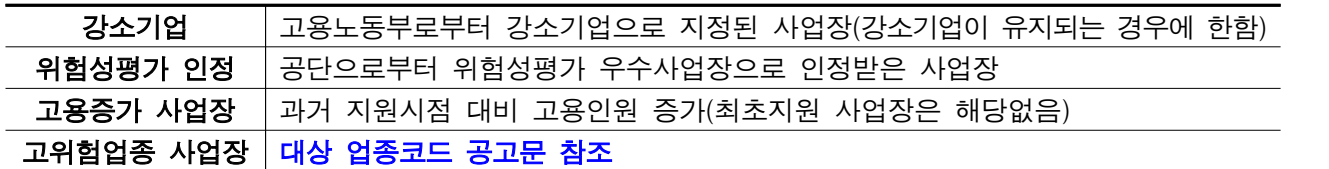

③ 참여사업장 담당자 정보 입력

#### ※ 이후, 담당자 휴대폰번호로 인증번호 및 사업 진행 단계별 안내 SMS 발송되므로 정확히 입력

④"다음단계 이동"클릭

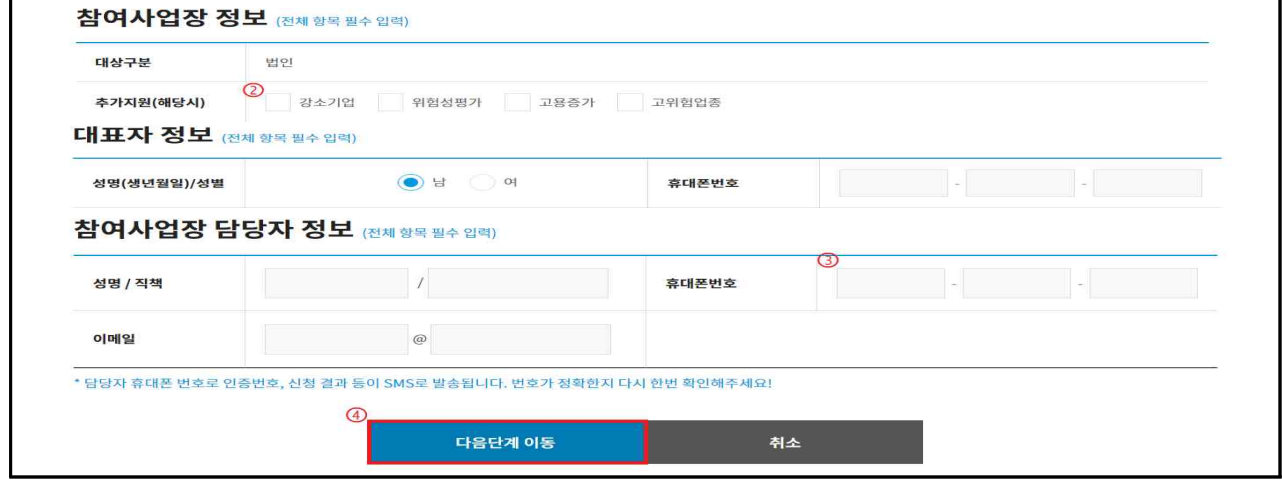

#### 5. 관련 파일 첨부

- ① (선택사항) 4대 사회보험 사업장 가입자 명부 첨부
- ② (해당 시) 보조금 우선지원 대상 선정기준 증빙자료 첨부
- ③ (해당 시) 추가지원 증빙자료 첨부 → 4의② 참고
- ④ (해당 시) 중소기업확인서 첨부(50인이상 필수)

#### ⑤"제출"클릭

- ※ (해당 시) 관련파일 첨부는 사업 공고문 참조
- ※ 상시근로자수 50인 이상 사업장의 경우 : 중소기업확인서(중·소기업,소상공인) 필수서류 첨부

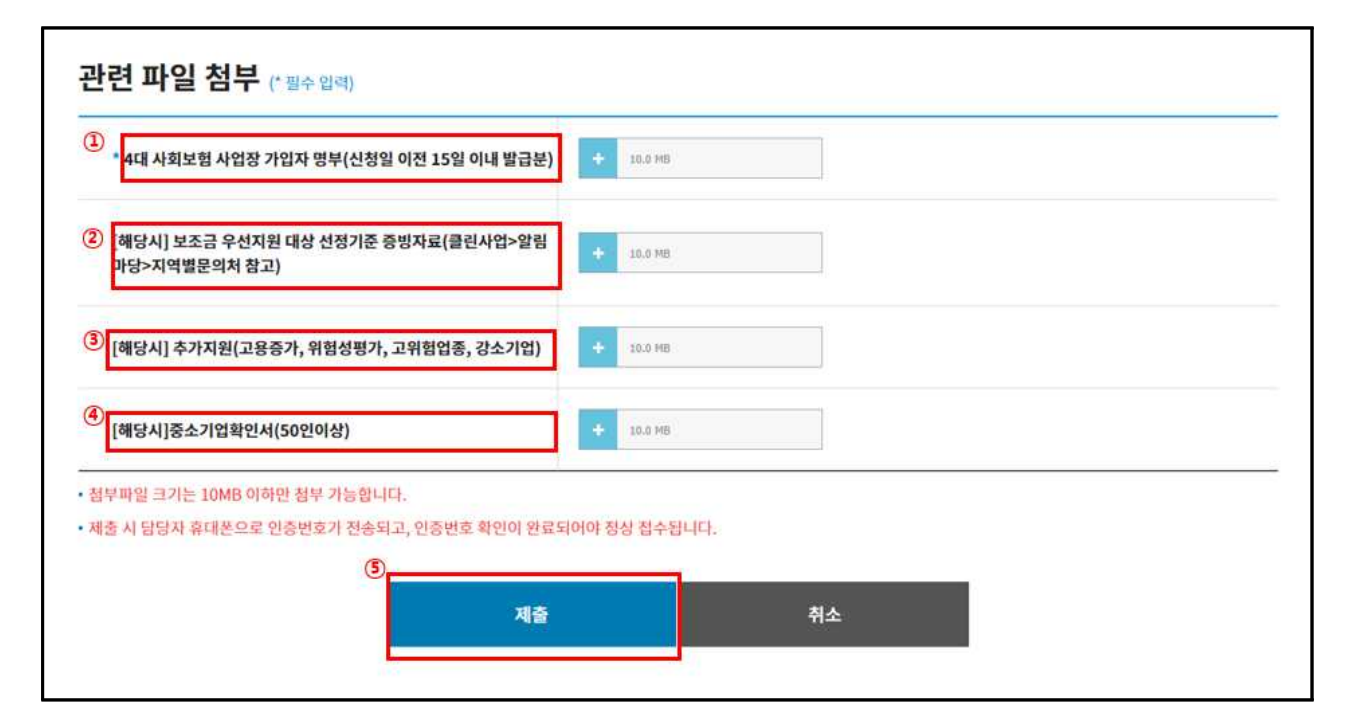

#### ⑥ 자금신청서 접수 휴대폰 인증 : 담당자 휴대폰번호로 발송된 인증번호 입력

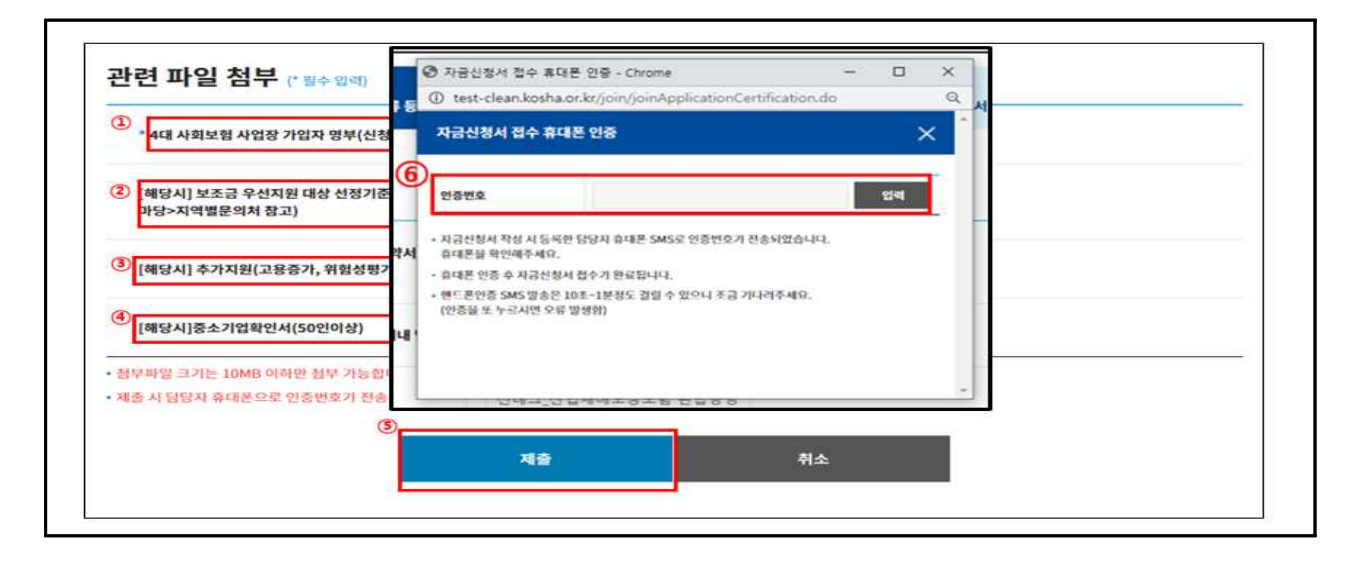

#### 6. 품목 추가 및 자금신청서 작성

① 업체/모델 선정 :"추가"클릭

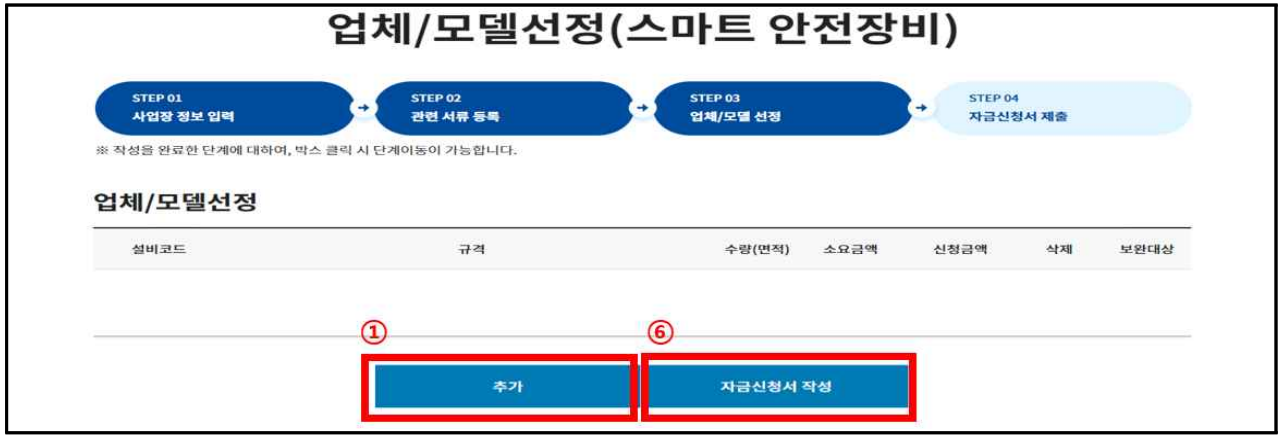

- ② 대분류, 중분류, 소분류 및 규격 선택 (자율신청품목)
- ③ 신청 품목의 품목명, 수량, 단가, 선금급 신청여부\* , 지원품목(제작·판매)업체, 국내/ 수입품 구분 체크 등 입력
- \* 신청여부 "예" 선택 시, 선금급 신청금액은 소요금액(수량x단가)에 따라 자동 산정 입력
- ④ 자율신청품목 신청서, 도입계획서, 신기술 적용 관련 증빙서류 등 필수 제출 서류 첨부
- ⑤"입력"클릭 \*자율신청품목(제품)이 여러개일 경우 ①~⑤과정을 반복 수행하여 추가
- ⑥ 입력한 품목, 금액 등을 확인 후"자금신청서 작성"클릭

※ 자율신청품목 자금신청서는 상시 신청가능 품목(AI인체감지시스템 등 30종)과 같이 신청할 수 없음

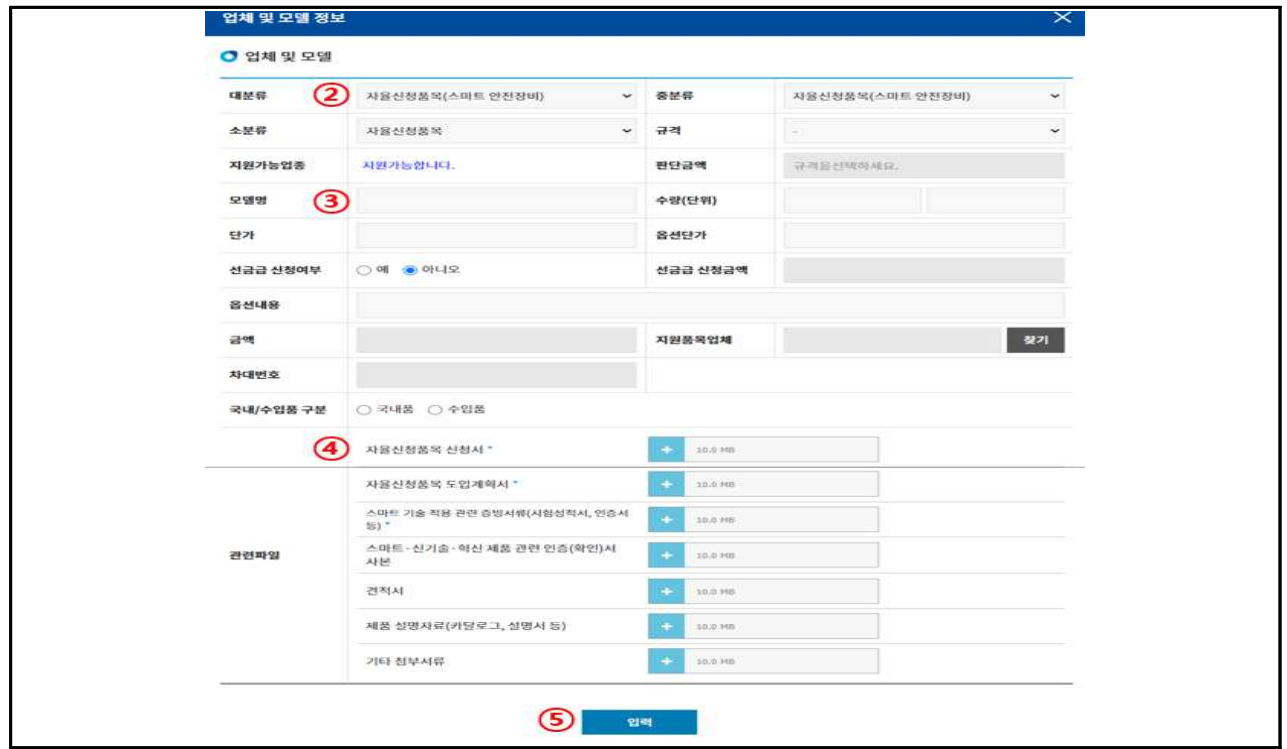

## 7. 자금신청서 제출

① 자금신청 내용(품목, 금액 등)을 최종확인 후"자금신청서 제출"클릭하여 제출 완료

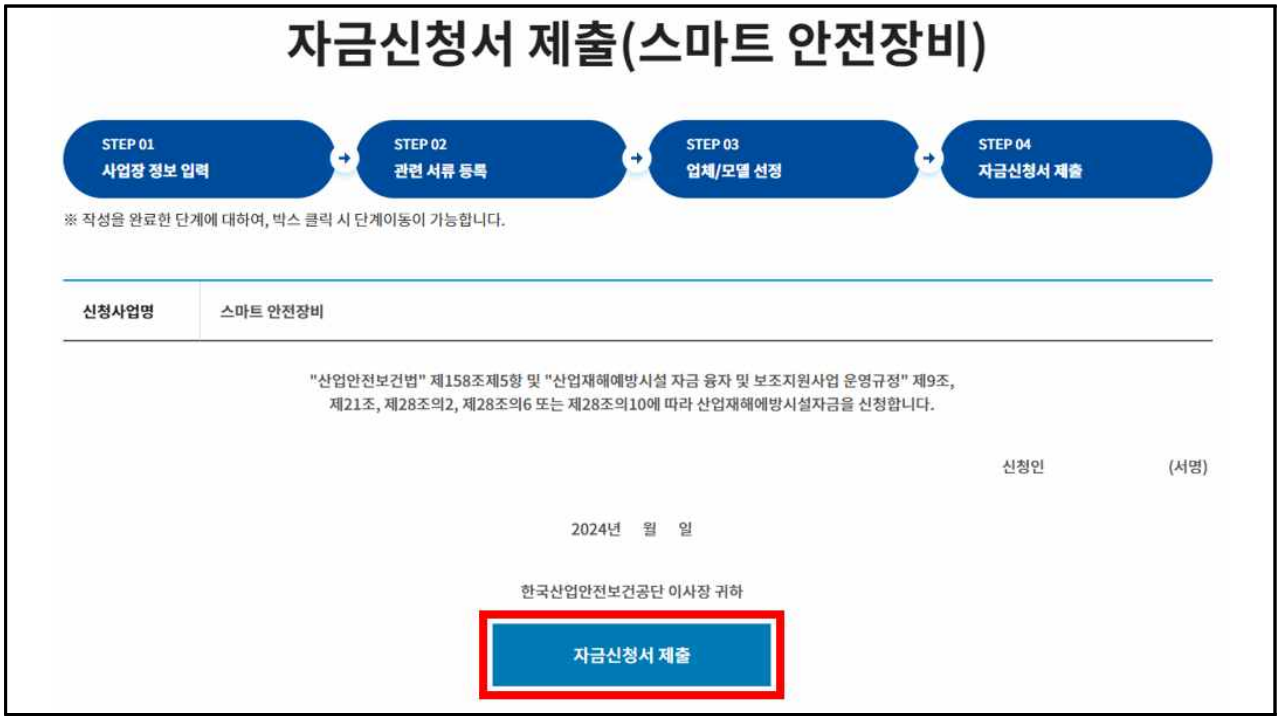

# ◆ 신청(제출) 후 확인사항

## 1. 신청내역 및 진행상태 등 확인

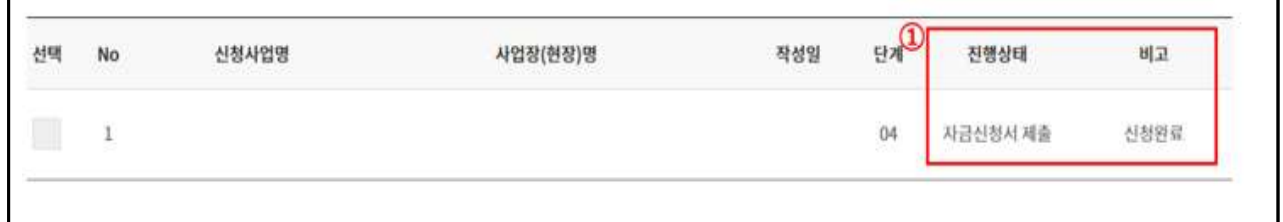

#### $(1)$  "진행상태" 및 "비고"를 통해 진행정도 확인 가능

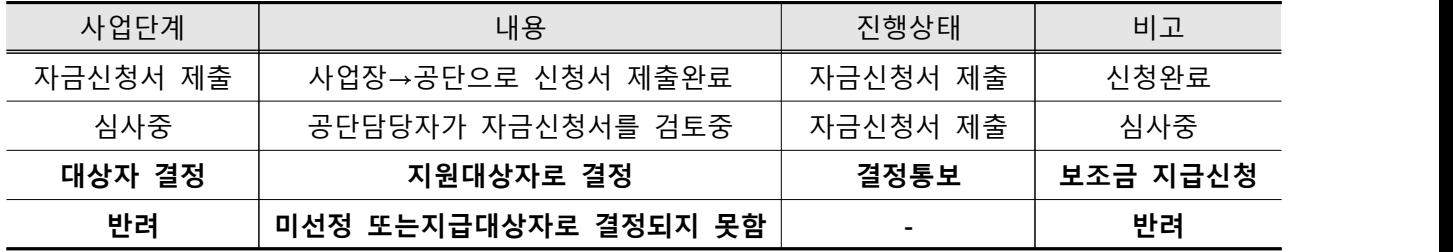

※ 결정통보 : 신청사업의 검토를 완료, 심사를 통해 보조금 및 신청자 부담금액 결정

#### 2. 보조금 결정통보 내용 확인

① 결정통보서 등 확인: 신청사업을 체크한 후"결정통보서 및 결정입력사항 조회"클릭 ※ 보조금 지원대상자 결정 시 참여사업장 담당자에게 SMS(문자) 발송

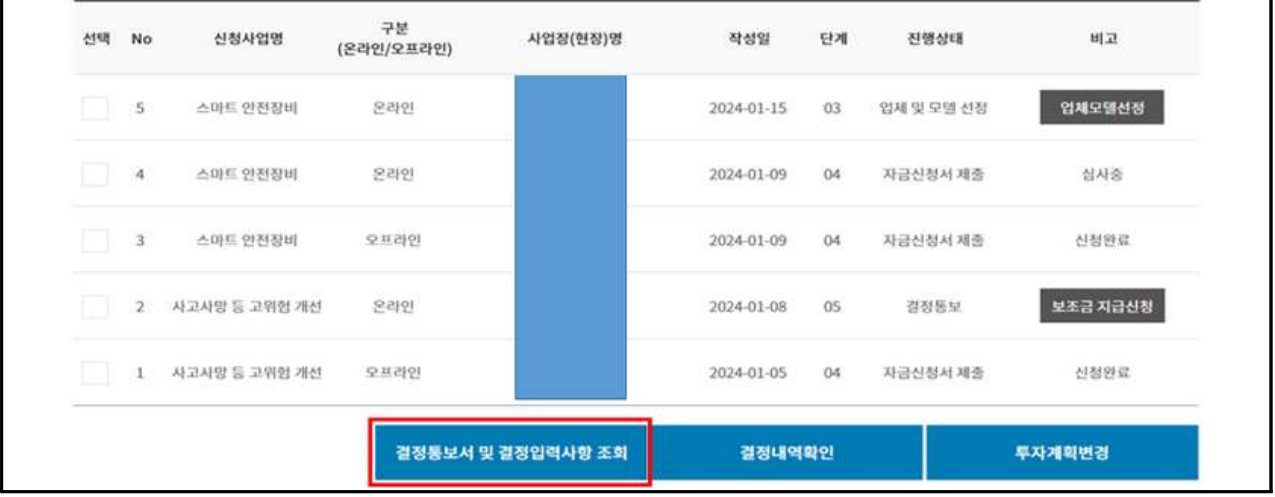

#### ② 신청자부담금액 및 결정금액 확인

■ 신청자 재정지원번호

사업장명

대표자

(생년윌일-성별) 소재지

(전화변호) ■ 결정내역

설비명

 $\overline{A}$ 

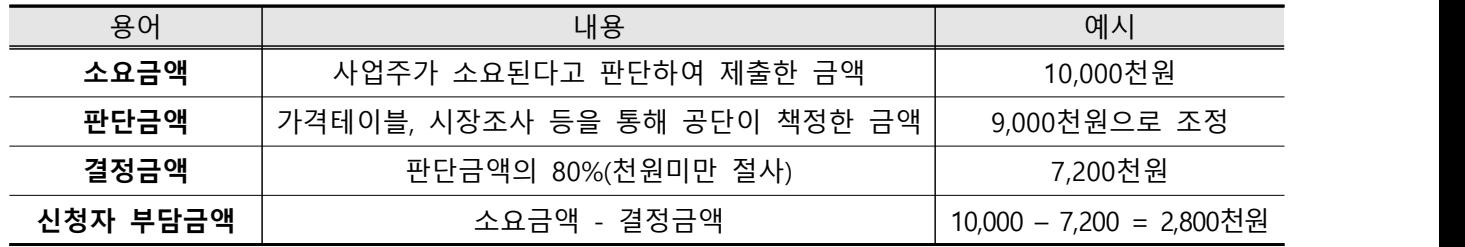

□ <u>융자금 지원</u><br>■ 보조금 지급 대상자 결정통보서

(제11조제1항 · 제23조제1항, 제33조, 제37조제1항 및 제39조제1항 관련)

(지급보증 보험증권 만료기간 : 투자완료확인 요청일로부터 4년간)

신청자

부담금액

 $(c)$ 

수량

사업장관리번호

사업개시번호

법인등록변호

8

月

■ 결정금액(d)

융자

(단위: 원)

보조

3 결정내용 확인 후 시설개선(설비투자 등) 진행 → 시설개선(투자) 완료

소요금액 판단금액

 $(b)$ 

 $(a)$ 

수령

[별지 제3호서식] 융자금 지원대상자 및 보조금 지급대상자 결정통보서

■ 보조금 지급

## 보조금 지급 신청

❍ 시설개선 완료 후, 보조금 지급신청 진행

### 1. 보조금 지급신청

①"보조금 지급신청"클릭 : 투자완료 확인요청 및 보조금 지급신청

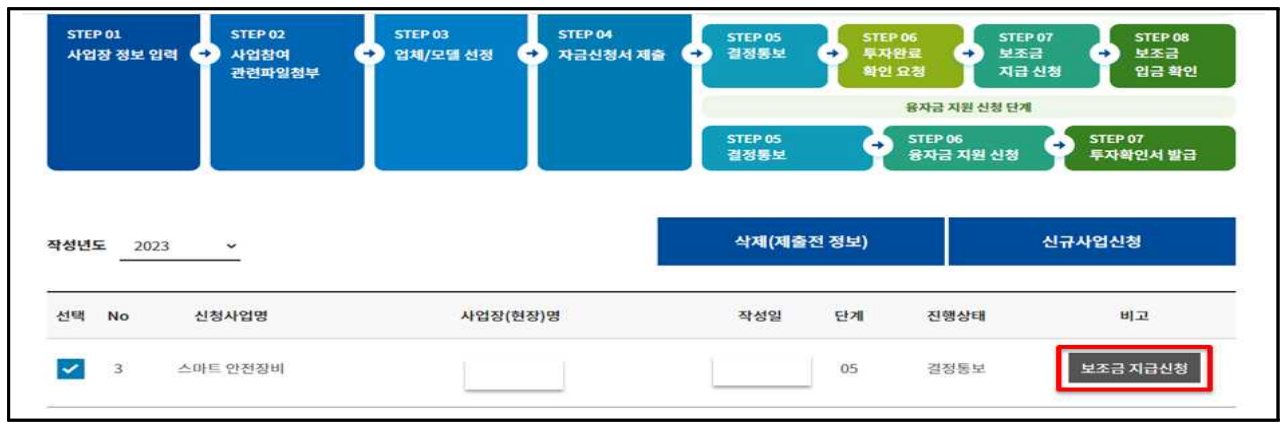

② 항목 체크 후"선택항목 계좌정보입력"클릭

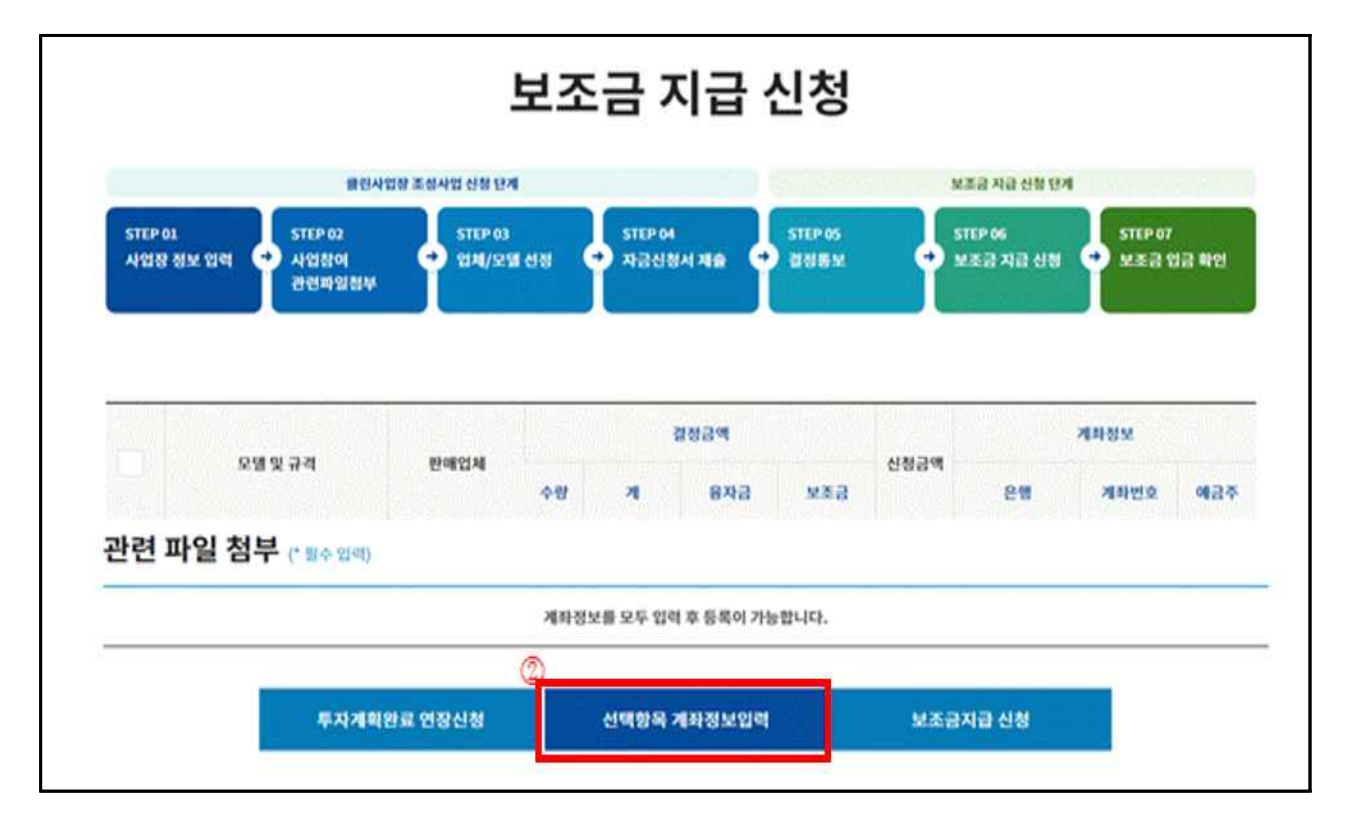

- ⑤"저장"클릭하여 계좌정보 입력
- ④ 산업대분류 및 등록구분 선택
- ③ 입금은행정보 입력 : 은행명 선택 및 계좌번호, 예금주 입력

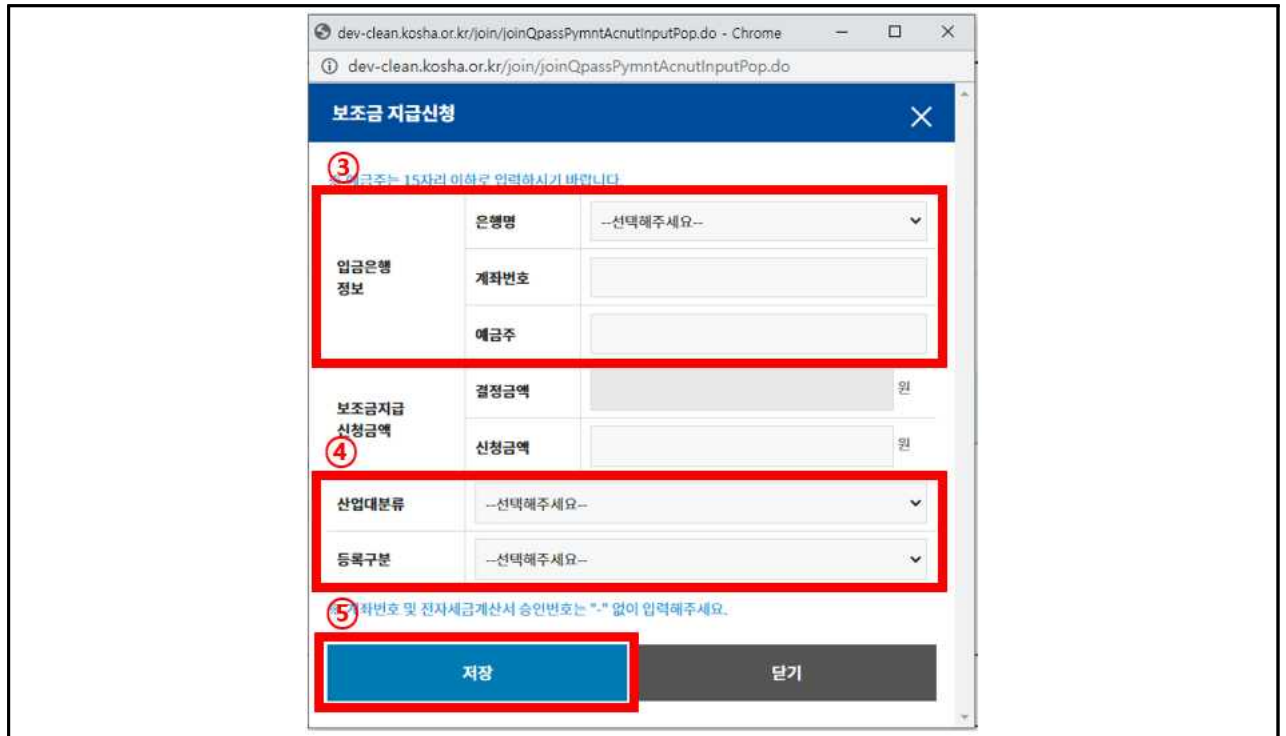

- ⑥ 관련파일 첨부(사업별 첨부서류 상이함에 따라 세부 공고 참조)
- ⑦"보조금지급 신청"클릭
- ⑧ 설문조사 완료 후, 투자완료 요청 및 지급신청 완료
- ⑨ 공단 일선기관 담당자가 사업장 방문 등 투자완료 확인 후 보조금 지급처리

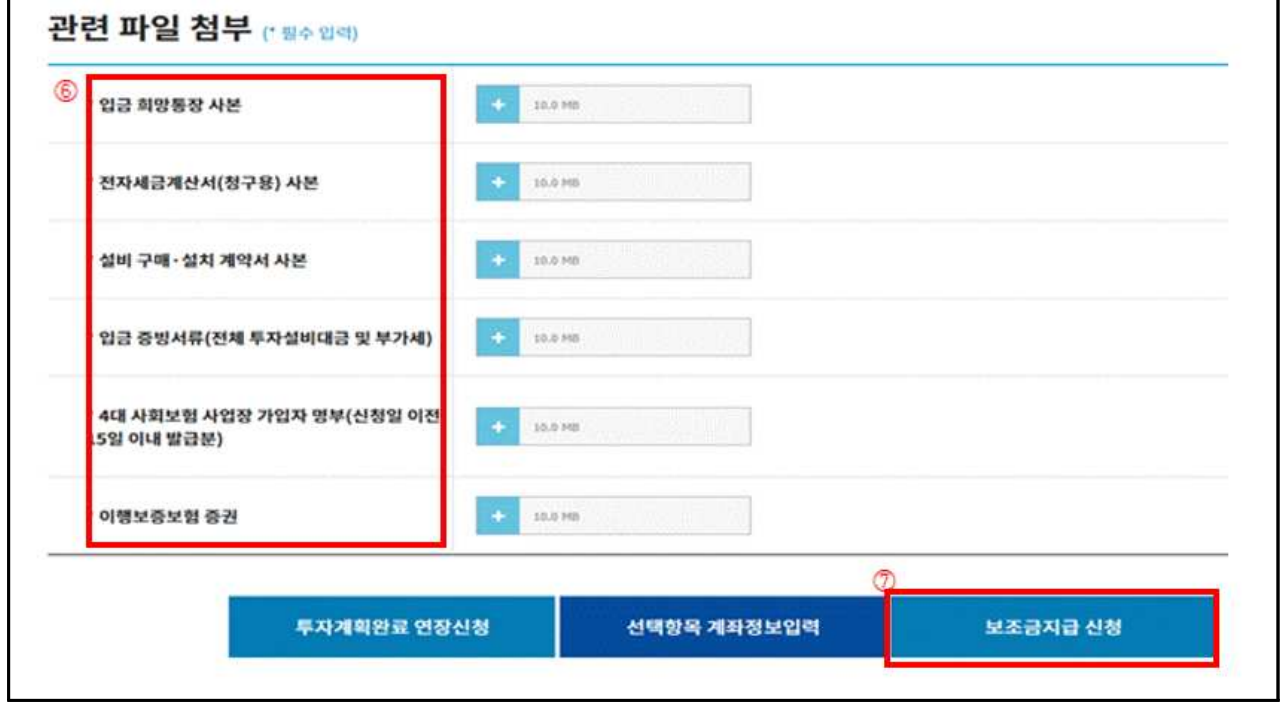

#### 2. 보조금 입금 확인

스마트 안전장비

STEP 01

진행상황

입금내역

번호

 $\mathbf{1}$ 

보조금지급요청 정보

4 사업장 발송서류(안내사항 등)

 $<sup>(3)</sup>$ </sup>

사업장 정보 입력

① 연간 보조금 지급일정\*에 따라 입금희망 통장(계좌)으로 보조금 입금

※ 첨부파일이 없는 경우, 공단담당자가 우편 등 별도의 방법으로 사업장에 안내 예정

\* 홈페이지 공지사항의 '해당년도 보조금 지급일정' 확인(클린사업 홈페이지 > 알림마당 > 공지사항)

④'사업장 발송서류'에 첨부된 파일(보조금 지급예정 알림문서 등)을 확인하여 보조금

보조금 입금 확인

자금신청서 제출 및 결정통보

STEP 05

STEP 04

 $\bullet$ 

은행정보

운행

지급설비 정상·지속 사용, 보조결정 취소 사유 해당시 보조금 환수 등의 내용 숙지

보조금 입금 확인 <mark>2 보조금 입금확인</mark>

STEP 07

입금일

2024-01-25

보조금 자급 신청 • 보조금 입금 확인

입금액

보조금 지급 신청 단계

**STEP 06** 

e

- 
- 
- 
- 

③ 입금내역(은행정보, 입금액, 입금일) 확인

클린사업장 조성사업 신청 단계

÷

**STEP 03** 

업체/모델 선정

**STEP 02** 

사업장여

입금완료

관련파일청부

②"보조금 입금확인"클릭